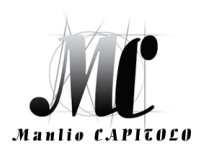

**ISTITUTO TECNICO STATALE ECONOMICO E TECNOLOGICO "Manlio CAPITOLO"**  Via Santi Quaranta snc – 75028 Tursi (MT) - tel. 0835/533378 - fax: 0835/532714 email: **mttd020001@istruzione.it** - pec: **mttd020001@pec.istruzione.it** sito web: **http://www.itcgtursi.edu.it** Codice Fiscale: **91000190776** - Codice Meccanografico: **MTTD020001**

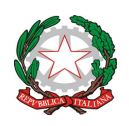

ITSET "M. CAPITOLO" - TURSI-Prot. 0005172 del 05/06/2021 (Uscita)

SITO WEB

# **Oggetto: Regolamentazione modalità invio messa a disposizione (MAD) a.s. 2021/2022.**

# **IL DIRIGENTE SCOLASTICO**

- **VISTO** il D.M. n. 131/2007 "Regolamento per il conferimento di supplenze al personale Docente Educativo ed ATA graduatorie di circolo/Istituto";
- **CONSIDERATA** l'eventualità di dovere procedere, in caso di esaurimento delle graduatorie d'istituto per l'a. s. 2021/2022, alla stipula di contratti a T.D. da parte di questa Istituzione Scolastica, inclusi i posti di sostegno;
- **VALUTATA** la necessità di regolamentare la procedura di presentazione delle MAD per l'a.s. 2021/2022.

## **DISPONE**

di accettare per l'anno scolastico 2021/2022, **esclusivamente** le domande MAD, inviate dalla piattaforma **ArgoMAD** accedendo al percorso **: https://mad.portaleargo.it dal 07/06/2021 al 31/08/2021.** 

L'inoltro attraverso questo canale permette la ricezione delle candidature direttamente all'indirizzo di posta elettronica: **mttd020001@istruzione.it**

all'indirizzo PEC**: mttd020001@pec.istruzione.it** ,

in quanto questo Istituto , per la gestione delle MAD, utilizza il sistema di gestione documentale Argo Gecodoc.

Le domande non pervenute in tale modalità **non verranno prese in considerazione** fino a quando non saranno regolarizzate.

> Il Dirigente Scolastico Prof.ssa Lucia Lombardi Firma autografa sostituita a mezzo stampa ai sensi dell'art. 3, comma 2 del decreto legislativo n. 39/1993

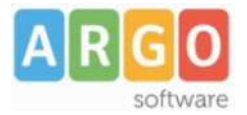

# **ArgoMAD (versione 1.1.1)**

#### **Premessa**

La presente guida illustra la procedura di compilazione della piattaforma ArgoMAD che consente agli aspiranti ad incarichi ATA e/o Docente di poter inviare la domanda di messa a disposizione a tutte le scuola di Italia che utilizzano il sistema di gestione documentale Argo Gecodoc e che abbiano attivato il servizio.

La fruizione della piattaforma è gratuita, pertanto potrà essere inviata la domanda a tutte le scuole selezionate nel form di invio.

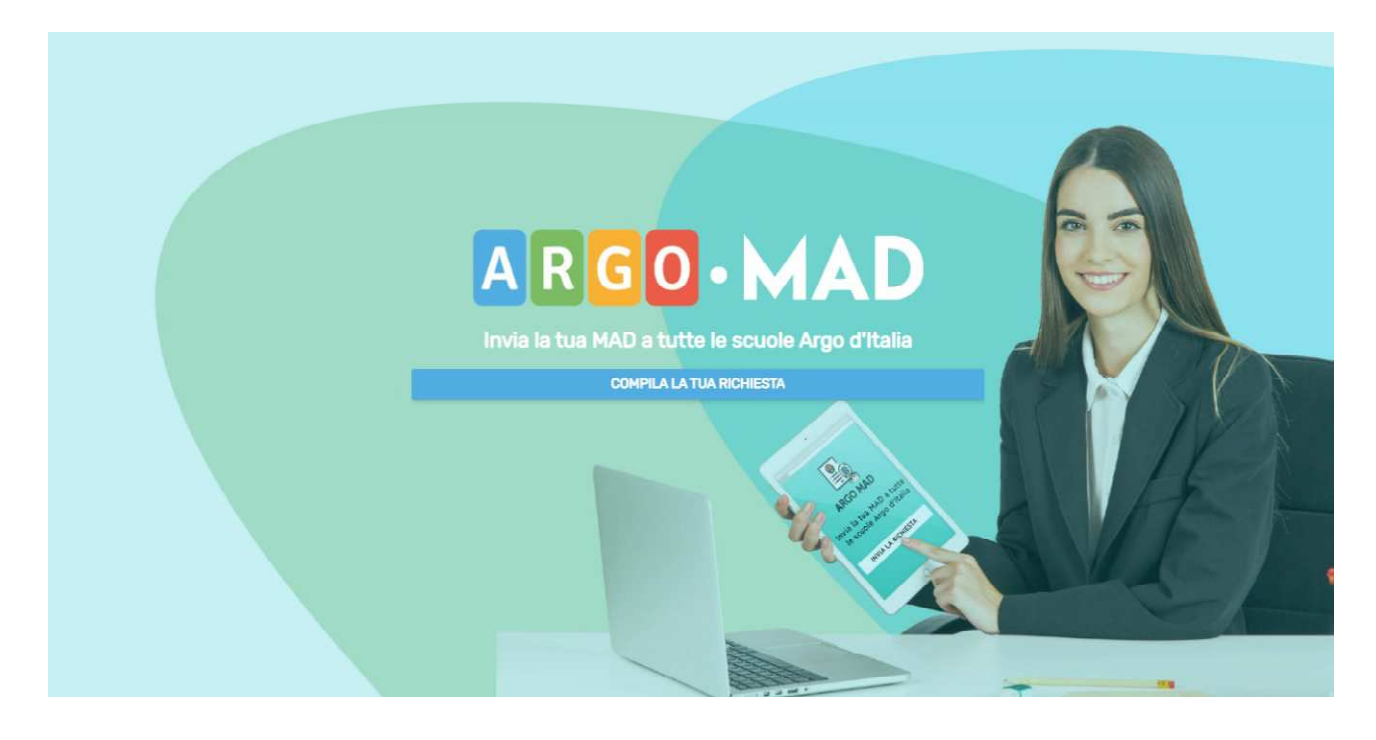

#### **1) Imposta ricerca scuola**

La domanda di messa a disposizione può essere inviata sia per candidatura docente che per personale ATA.

Cliccando su una delle due voci, verrà richiesto di selezionare la Regione, la Provincia ed il Comune: i primi due campi sono obbligatori ed è possibile ricercarli dalla lista oppure iniziare la digitazione e selezionare l'opzione proposta dal completamento automatico, mentre il campo Comune può essere omesso. Successivamente verrà richiesto di selezionare un ordine di scuole tra quelli presentati nella lista. Selezionando il pulsante Avanti si accederà alla sezione Scuole.

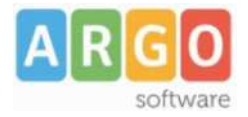

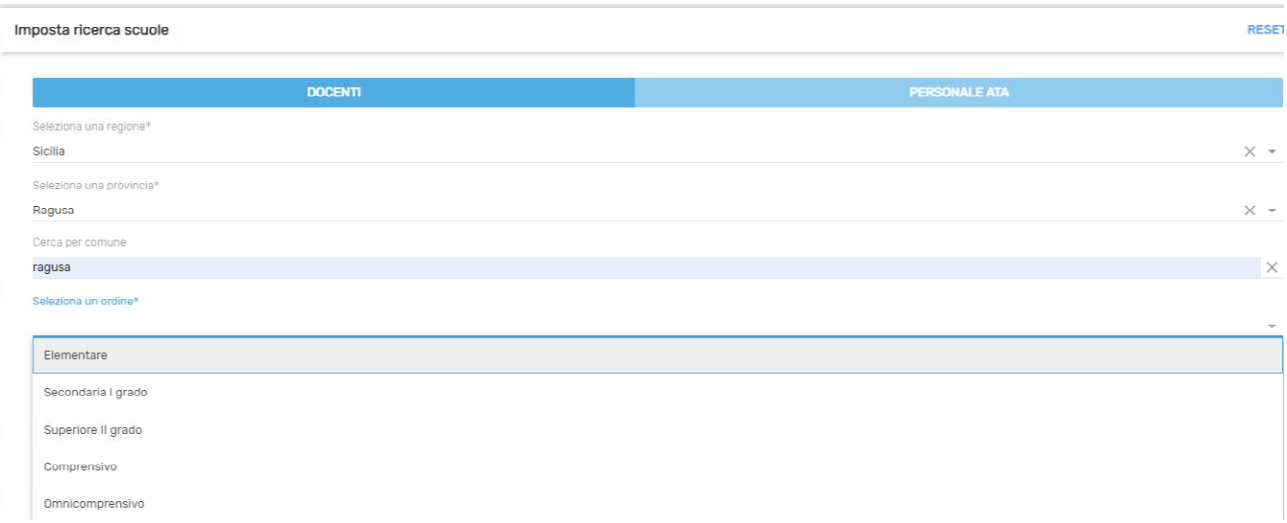

## **2) Sezione Scuole**

In questa schermata verranno visualizzate tutte le scuole che usano il gestionale Documentale Gecodoc e che hanno scelto ArgoMAD come canale per ricevere le domande di messa a disposizione.

Qui è possibile selezionare tutte o solo alcune delle scuole proposte.

Selezionando il pulsante Avanti si accederà alla sezione di inserimento dei dati anagrafici

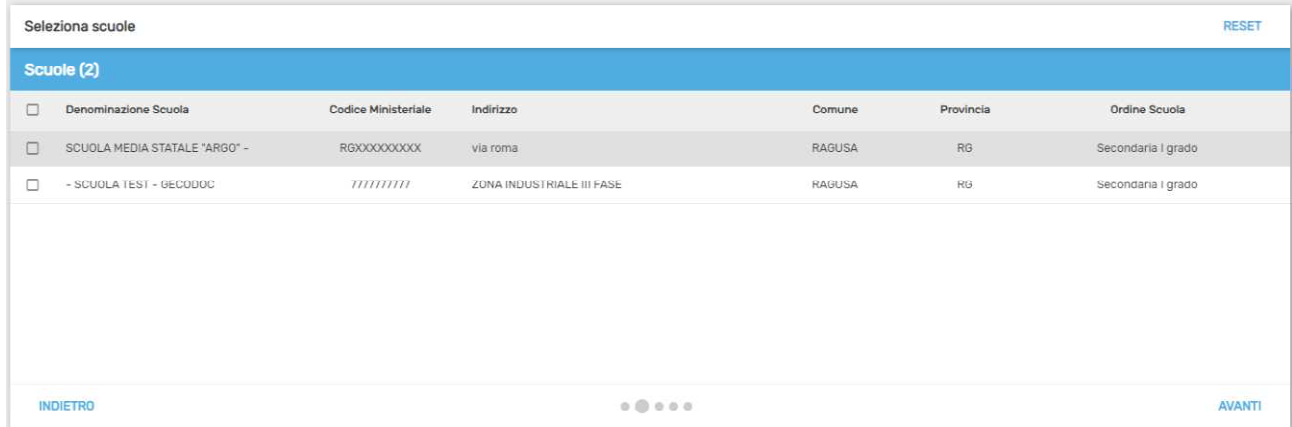

## **3) Inserisci i tuoi dati anagrafici**

In questa sezione l'aspirante supplente dovrà indicare i propri dati anagrafici, mail, la classe di concorso o tipi posto (in caso di personale Ata) per cui si intende inviare la domanda di messa a disposizione.

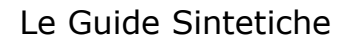

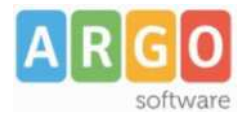

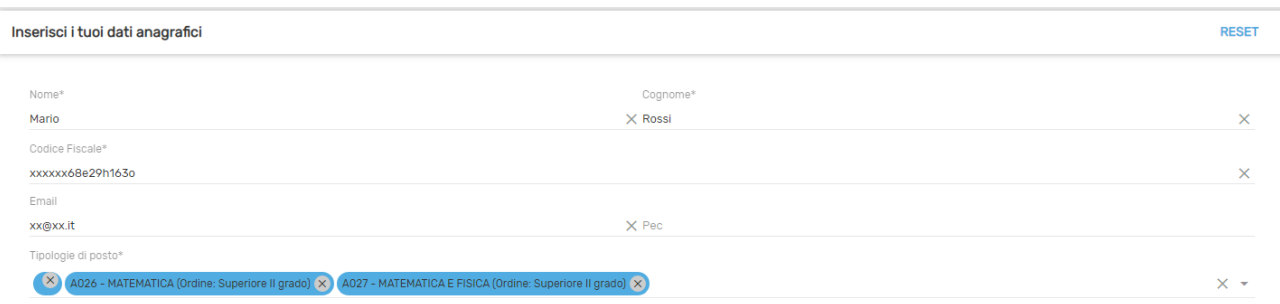

Selezionando il pulsante Avanti si accederà alla sezione Inserisci titoli e certificazioni.

### **4) Inserisci titoli e certificazioni**

In questa sezione il candidato dovrà inserire i titoli conseguiti nel corso della propria formazione. È richiesto obbligatoriamente l'inserimento del livello di istruzione e del titolo di studio con il relativo punteggio.

Eventuali altri titoli, certificazioni linguistiche e informatiche ottenute possono essere inserite nei relativi campi presenti nel form.

Solo per gli aspiranti Docenti, è possibile indicare il possesso dell'abilitazione sul sostegno o sulle classi di concorso selezionate. Si sottolinea che l'abilitazione al sostegno è attivabile solo ed esclusivamente qualora si siano scelti posti di insegnamento di sostegno.

Infine il candidato dovrà allegare, attraverso il pulsante "Sfoglia", i file in formato pdf del documento di identità, del curriculum vitae, e della domanda di messa a disposizione. Vi ricordiamo che l'inserimento dei dati relativi a titoli e certificazioni nel form non equivale alla presentazione della domanda che deve essere allegata come documento a se stante durante la procedura di invio della propria candidatura alle scuole. E'possibile trovare fac-simile di domanda di messa a disposizione da usare come traccia in vari siti su internet.

Inserisci titoli e certificazioni **DECET** Livello di istruzione\* Laurea magistrale  $\times$  + Titolo di studio? Laurea Base punteggio\* - Vote<sup>+</sup>  $\times$   $\times$  98  $\times$   $\Box$  Lode 110 Altri titoli master (x) Certificazioni linguistiche B2 - Livello intermedio superiore  $Y -$ Cartificazioni informatiche CDL base (X)  $\times$  +  $\Box$  Abilitazione al sostegno  $\Box$  Abilitazione all'ins. classi di concorso selezionate Documento d'identità\* Curriculum\* Domanda di messa a disposizione" SFOGLIA... CURRICULUM.pdf SFOGLIA... DOMANDA.pdf SFOGLIA... carta\_identita.pdf

Selezionando il pulsante Avanti si accederà alla sezione di riepilogo dei dati inseriti.

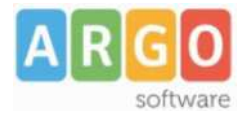

## **5) Riepilogo richiesta messa a disposizione**

In questa sezione è possibile verificare i dati inseriti prima della trasmissione vera e propria. Le informazioni sono raggruppate nei tab: Dati anagrafici, Tipo posto/Classi concorso, Titoli e certificazioni, Scuole selezionate, Allegati.

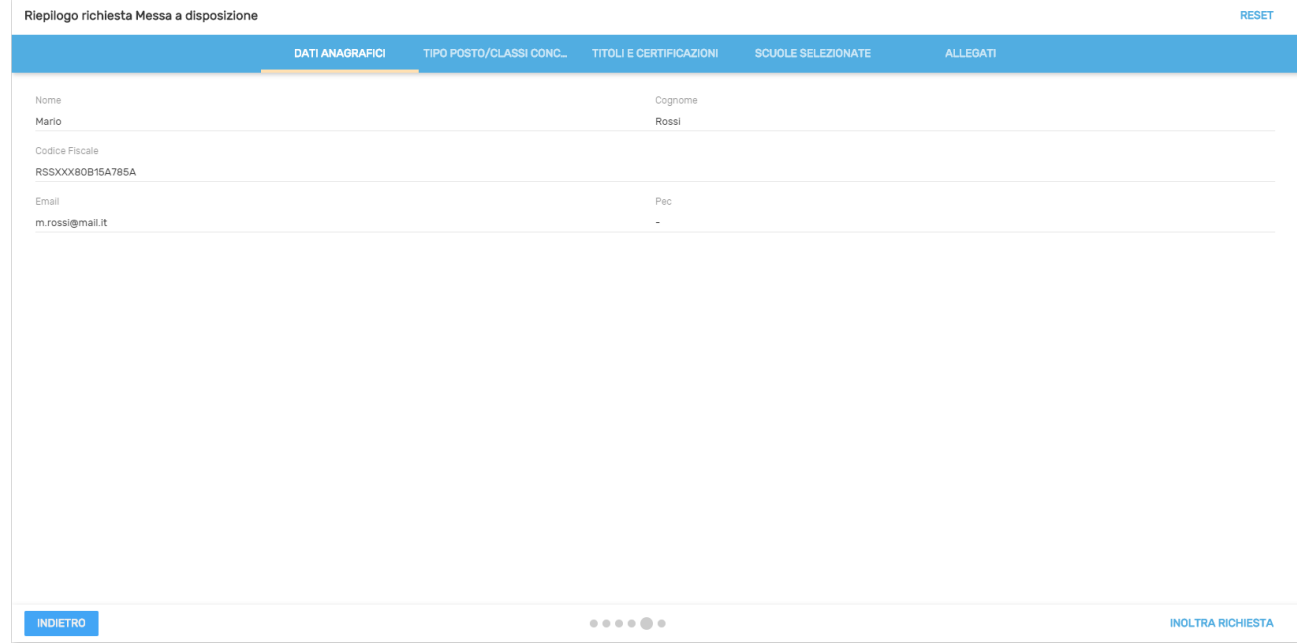

Selezionando il pulsante "Inoltra richiesta", la domanda verrà inviata alle scuole selezionate.

#### **6) Trasmissione richiesta**

In questa schermata, verrà data evidenza dell'avvenuto inoltro della richiesta con la possibilità di scaricare un rapporto di invio cliccando sull'apposito pulsante "Scarica rapporto di invio".

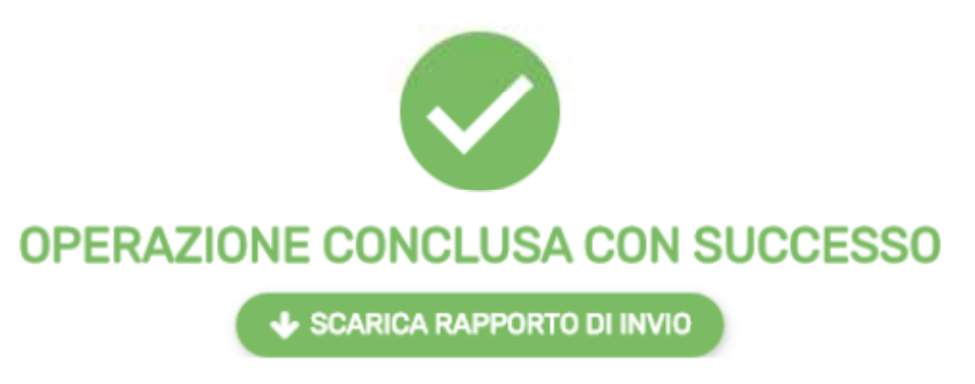

Il rapporto di invio MAD riepilogherà tutte le informazioni che sono state indicate durante la compilazione del form.

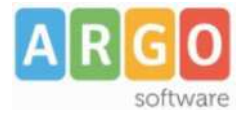

# Rapporto di invio MAD

#### **Dati Trasmissione**

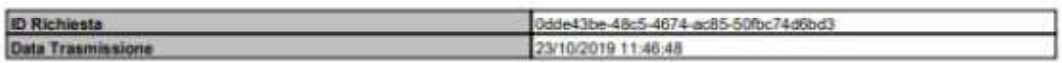

#### Dati Anagrafici

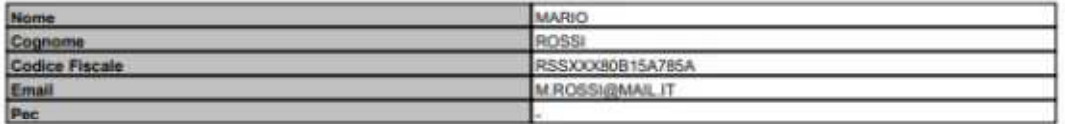

#### **Titoli e Certificazioni**

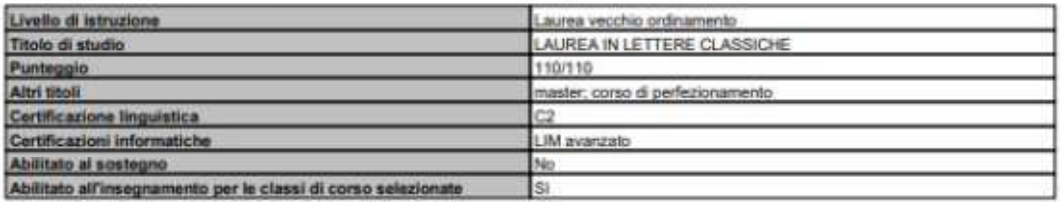

#### Allegati

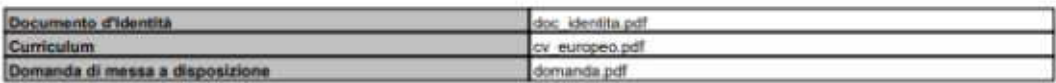

#### **Tipi Posto/Classi Concorso**

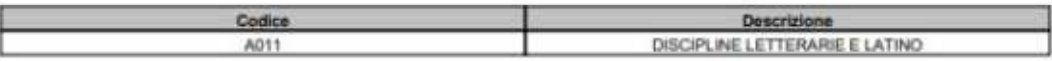

#### Scuole selezionate

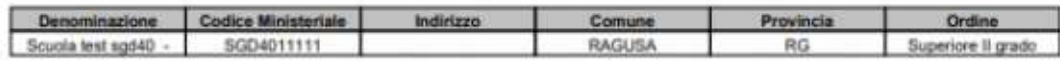

## **Nota relativa all'inserimento delle domande di messa a disposizione su posti di sostegno:**

Ai sensi della nota MIUR 38905 del 28/08/2019 si ricorda agli aspiranti Docenti provvisti di titolo di specializzazione - con precedenza, in caso di attribuzione di supplenza, su coloro che ne sono sprovvisti – che la domanda può essere presentata:

- da chi non è iscritto per posti di sostegno in alcuna graduatoria di istituto;
- per una provincia da dichiarare espressamente nella domanda.

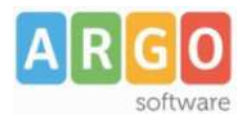

La domanda deve contenere tutte le dichiarazioni necessarie per consentire la verifica dei requisiti da parte dei Dirigenti scolastici, compresi gli estremi del conseguimento del titolo di specializzazione.

**N.B. : la piattaforma ArgoMAD è stata testata usando i browser più comuni aggiornati alle versioni ultime disponibili, qualora si dovessero presentare problemi di visualizzazione, provare ad aggiornare il browser o usarne un altro. Per eventuali problematiche riscontrate è possibile inviare una mail a : mad@argosoft.it**